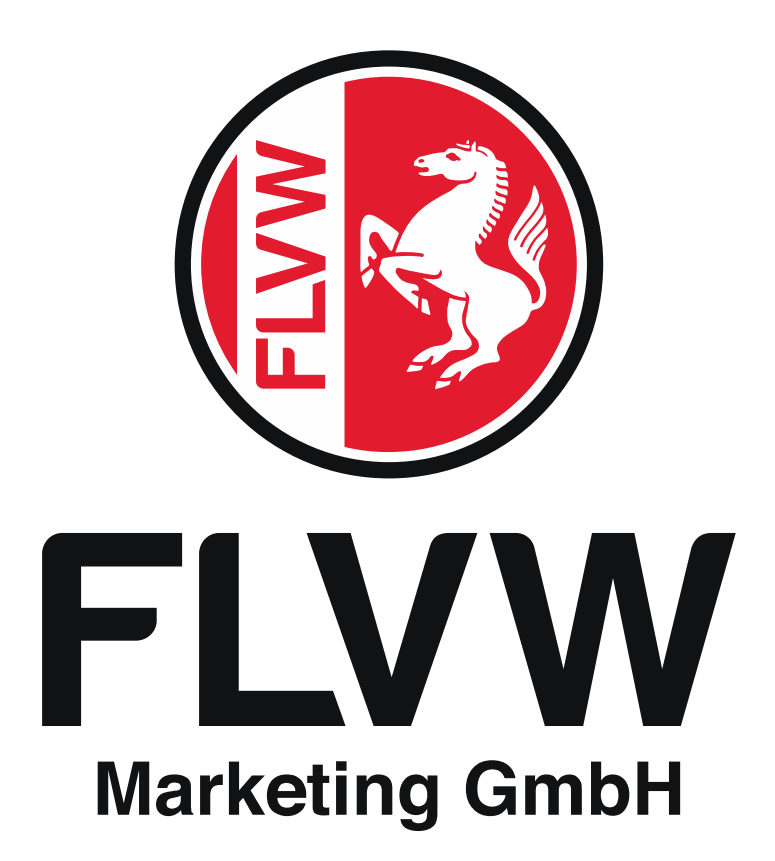

# **FLVW-CHECKIN APP**

Anleitung

## **Anleitung**

Die FLVW-CheckIn App ist eine webbasierte App, welche ausschließlich über den Brower aufrufbar ist. Die Web-App ist nicht im App-Store zu finden. Ihren Vereinslink oder [www.flvw.app](http://www.flvw.app/) können Sie sich jedoch als Applikation zum Homebildschirm hinzufügen. Die Anleitung beschreibt Schritt für Schritt, wie ein Verein registriert wird.

Bitte beachten Sie, dass die Web-App noch immer weiterentwickelt wird. Einige Updates haben wir bereits in der Anleitung vermerkt. Es ist wichtig, dass Sie hin und wieder einmal alle Tabs der App schließen und ggf. den Browser neu starten bzw. den Browser-Cache löschen. So können Fehlfunktionen oftmals einfach beseitigt werden.

Bei aufkommenden Fehlern, Fragen oder Anregungen nutzen Sie gerne unser GitHub-Repository als Feedback-Bereich [\(https://github.com/timvallandi/flvw-checkin\)](https://github.com/timvallandi/flvw-checkin). Weiterhin können Sie sich ebenfalls an per E-Mail an das Team der FLVW Marketing GmbH [\(support@flvw-marketing.de\)](mailto:support@flvw-marketing.de) wenden.

### **Registrierung und Log-In**

- | Erstmalige Registrierung des Vereins durch den Vereinsvorstand
	- Browsereingabe: [www.flvw.app](http://www.flvw.app/)
- | Eingabe allgemeine DFBnet-Vereinskennung sowie Aktivierungscode (siehe Hinweis in der E-Mail im ePostfach)
- | Upload des Vereinslogos und Festlegung des individuellen Vereinslinks (flvw.app/verein)
	- **Hinweis:** Beim Link darf nicht mit Sonderzeichen wie z.B. "/" gearbeitet werden. Ausschließlich Bindestriche sind erlaubt.
- | Eingabe persönlicher Daten, E-Mail-Adresse, Passwort für den Account des Vereinsvorstandes (dieser wird autmatisch mit der Registrierung des Vereins erstellt)
- | Erstmaliger Login (Passwort wurde bei Registrierung vergeben)
	- | Hinzufügen der Traineraccounts mit E-Mail-Adresse und Passwort
		- **Hinweis:** Das Passwort bitte direkt an den Trainer weiterleiten
		- **Nächstes Update:** Die angegebene E-Mail-Adresse erhält eine automatische Mail mit Informationen zum Account, sodass die manuelle Weitergabe des Passwortes nicht mehr notwendig sein wird.
	- | Wir empfehlen, den Trainern des Vereins die Aufgabe zu erteilen, die jeweiligen Teams und Veranstaltung eigenständig hinzuzufügen. Der Vereinsvorstand hat als Admin die Übersicht über alle Nutzer, Teams und Veranstaltungen.

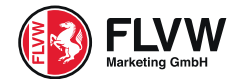

- "Mein Verein"
	- | Vereinsbenutzer verwalten
		- Übersicht für den Vorstand (Admin) über alle angelegten Nutzer
		- Möglichkeit der Änderung von E-Mail-Adresse, Passwort und Rechtevergabe
	- | Vereinsbenutzer hinzufügen
		- Hinweis: Bitte stellen Sie dem neuen Benutzer das Passwort direkt zur Verfügung.
		- **Nächstes Update:** Automatischer Versand einer E-Mail mit Accountinformationen an den neu hinzugefügten Account
	- | Vereinsdaten bearbeiten
		- Upload Logo und Änderung Vereins-Link

#### **Erstellung von Teams und Veranstaltungen**

Zur Erstellung einer Veranstaltung wird zuerst das Team benötigt

| Erstellung eines Teams

- | Team-Name vergeben (z.B. 1. Mannschaft, C-Jugend)
- Dem Team können direkt Teammitglieder hinzugefügt werden (Datenerfassung nach Corona-Schutzverordnung)
- | Erstellung einer Veranstaltung
	- | Auswahl nach Art der Veranstaltung, Mannschaft und der maximal zugelassenen Personenanzahl (momentan 300 Personen)
		- **Hinweis:** Bitte planen Sie bei Start- und Endzeit der Veranstaltung einen Puffer von min. 30 Minuten ein, da die Endzeit bei einem automatischen Log-Out der externen Personen gespeichert wird und die Uhrzeiten bei Spielern hinterlegt werden.
		- **Nächstes Update:** Unbegrenzte Personenanzahl, individuelle Einstellung der zugelassenen Personen; Erstellung mehrerer Platzanlagen
	- | Veranstaltungsmenü
		- Anwesenheit des Heimteams durch digitales abhaken bestätigt
		- Anwesenheitslisten mit autom. Personenzählung für Externe und Sportler
			- Hier Export als PDF-Datei zum Versand an die Gesundheitsbehörde ziehen
		- Download des QR-Code Plakates
			- Druckfertige PDF-Datei zum Aushang am Vereinsgelände (empfohle Größe: DIN-A3)
			- **Hinweis:** Das QR-Code Plakat wird automatisch in jeder Veranstaltung angezeigt. Es handelt sich immer um den Gleichen Code, **es gilt ein Code für den gesamten Verein**. Das Plakat muss lediglich einmal ausgedruckt und ausgehangen werden.
		- **Nächstes Update:** Anwesenheit des gegnerischen Teams hinzufügen (nähere Informationen folgen)

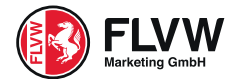

### **Anmeldemaske für Zuschauer und weitere Personen**

Die Anmeldemaske ist über den QR-Code aufrufbar. Geeignet ist diese für Zuschauer, Schiedsrichter, Vereinsmitglieder (z.B. Betreuer, Physiotherapeuten oder Verwaltung), Eltern, gegnerische Sportler, Gäste etc. Weitere Informationen erhalten Sie unten.

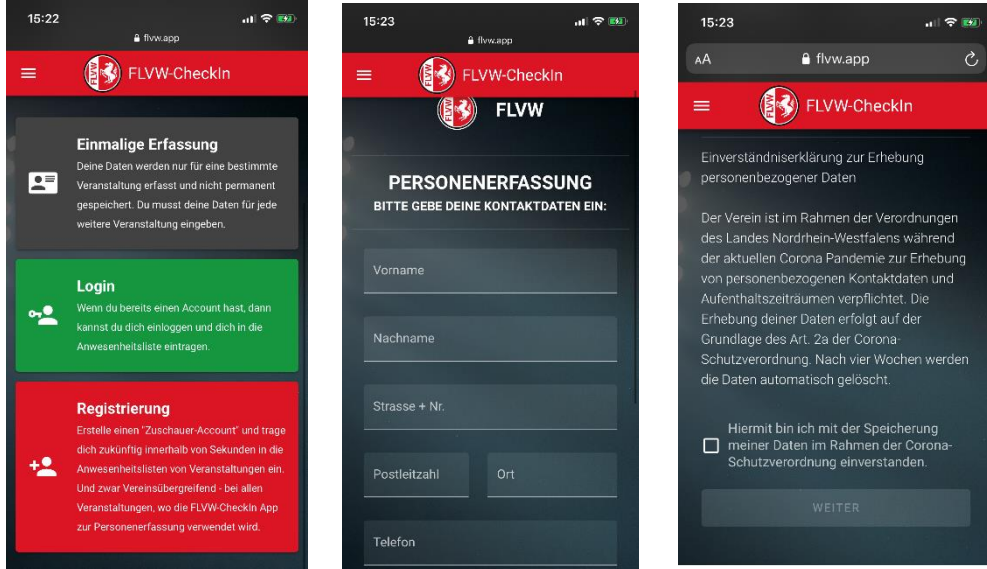

Zwei Registrierungsoptionen

- | Einmalige Registrierung für Personen, die das Vereinsgelände nicht oft betreten (z.B. Zuschauer)
- | Registrierung mit Login für Personen, die sich öfters auf dem Vereinsgelände aufhalten und ggf. auch weitere Vereinsgelände besuchen (z.B. Fans, Schiedsrichter, Vereinsmitglieder (außer Sportler)
	- Hinweis: Nach einmaliger Registrierung ist die Anmeldung nur noch per LogIn nötig. Die Daten werden nicht nach vier Wochen gelöscht. Die Registrierung ist Vereinsunabhängig und auf anderen Sportplätzen anwendbar.
- | Auswahl der Veranstaltung(en) zur einfachen Nachvollziehbarkeit des Personenaufenthaltes
	- | "Andere Veranstaltung des Vereins": Aufenthalt auf dem Vereinsgelände außerhalb eines Trainings oder Spieltages (Beispiel: Aufenthalt wegen Büroarbeiten)
	- | Automatische Check-In Zeiterfassung
		- **Nächstes Update:** Neben der eigenen Check-Out Möglichkeit wird ein automatischer Check-Out nach Veranstaltungsende hinzugefügt; Eingabemöglichkeit weiterer Personen aus dem gleichen Haushalt

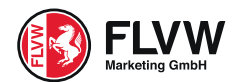

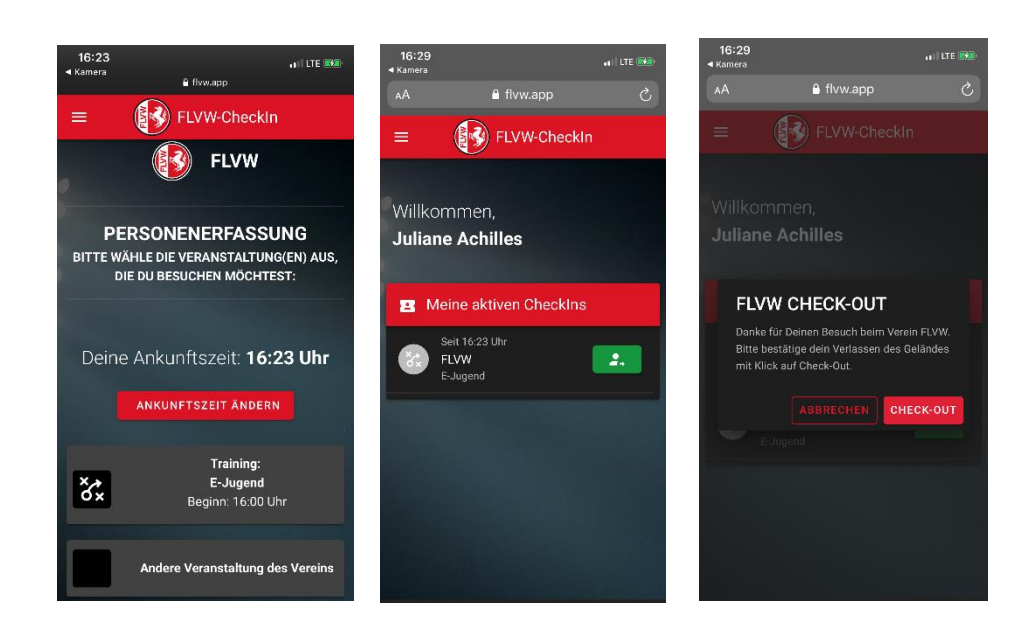

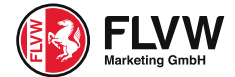